# SideAce ユーザーズガイド

SideAce は、ACE を監視しています。コマンドプロンプトで、利用者がコマンドの出力を 画面から ACE にリダイレクトしたとき、ACE というテキストファイルの冒頭の左側にあ る一部が SideAce ウィンドウに表示されます。

## あらゆる行を記憶

ACE にリダイレクトされるたびに、SideAce は、ACE を読み込みます。読み込んだあら ゆる行を記憶しています。

#### 表示のみ消去

ウィンドウの下部にあるステータスバーをクリックすることで、ウィンドウに表示された 部分を消去できます。

## UTF-8 で保存

ACE は、シフト JIS のファイルです。File メニューから Leave を選択することで、あらゆ る行を UTF-8 のファイルとして保存できます。

#### EUC-JP に設定

Encode メニューから EUC-JP を選択することで、UTF-8 ではなく EUC-JP に文字コー ドを設定できます。Record ウィンドウで変換表を編集できます。

## 大きいウィンドウ

Large ボタンが押されたとき、SideAce ウィンドウは、画面と同じサイズになります。最 大化ボタンと異なり、Large ボタンは、大きいウィンドウの移動を可能にします。タイト ルバーをドラッグすることで SideAce ウィンドウを移動できます。

#### 標準のサイズ

Help メニューから Standard を選択することで、標準のサイズに設定できます。

## 1 行で表示

コマンドプロンプトは、長すぎる行を多数の行にわたって表示します。コマンドプロンプ トと異なり、SideAce ウィンドウは、論理的な 1 行を 1 行で表示します。プラス記号(+) は、行の一部が表示されなかったことを意味します。

#### 桁数を算出

ウィンドウの幅が変更されたとき、SideAce は、桁数を算出します。

# インストール

SideAce は、Delphi で構築された 32 ビットアプリケーションです。

## 手順

- 1. トリシーカーというウェブサイト(http://tori.tobiiro.jp/)から、SideAceDelphi.zip をダ ウンロードしてください。
- 2. SideAceDelphi.zip を展開してください。
- 3. C ドライブに SideAceDelphi フォルダを移動してください。
- 4. フォルダの名前(C:\SideAceDelphi)を変更しないでください。
- 5. Windows ロゴキー(田キー)を押しながら、Pause キーを押してください。
- 6. メニューからシステムの詳細設定を選択してください。
- 7. 詳細設定タブをクリックしてください。
- 8. [環境変数]ボタンを押してください。
- 9. システム環境変数として、Path が見えるまでスクロールしてください。
- 10. Path をクリックして選択してください。
- 11. [編集]ボタンを押してください。
- 12. Windows 10 の場合、[テキストの編集]ボタンを押してください。
- 13. 右向き矢印(→)キーまたはEndキーを押してください。カーソルが末尾に移動しま す。
- 14. フォルダのことをディレクトリとも言います。セミコロン( ; )は、ディレクトリどうしを

# 区切る記号です。 こく:¥SideAceDelphi

15. 各ウィンドウで、OK ボタンを押してください。

#### <span id="page-1-0"></span>PATH コマンド

Path は、PATH とも書きます。上記の手順で Path を編集しないで、コマンドプロンプト を開いたときパスを通すには、コマンドプロンプトに、たとえば、下記のコマンドおよび パラメータを入力して、Enter を押してください。C#版でも VCL 版でもなく、Delphi 版の SideAce が起動するように、パスの先頭に挿入した例

# PATH C:¥SideAceDelphi;%PATH%

### フォルダごと削除

アンインストール(プログラムの削除)を行うには、SideAceDelphi フォルダごと削除し てください。

# 著作権

Sogaya(そがや)は、SideAce の著作権を保有しています。ソースコードを添付しまし た。

## 免責条項

SideAce のご利用によって発生するいかなる損害も、Sogaya は、責任を負わないもの とします。

## 構築

SideAce は、Delphi 2009 で構築された 32 ビットアプリケーションです。ソースコードを 修正することで、Delphi 4 でも構築できます。

### **Delphi**

言語として、Delphi は、GUI ライブラリ付きの Object Pascal です。VCL は、Delphi の GUI ライブラリです。Delphi は、Windows アプリケーションの統合開発環境です。最新 版の Delphi は、iOS などのアプリケーションも開発できます。

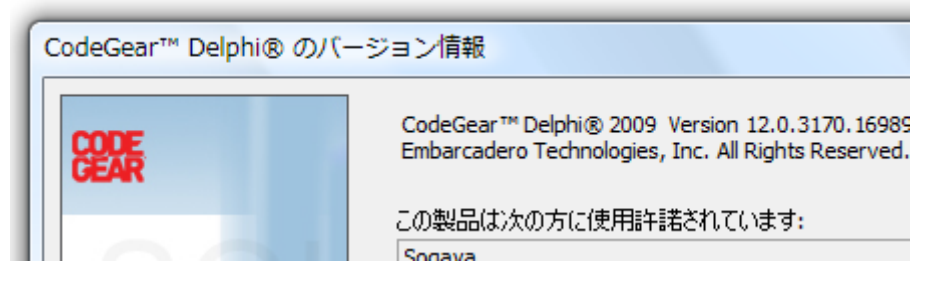

## ユーザーズガイド

2019 年 1 月 8 日 Revision 1.016

# SideAce ウィンドウ

エクスプローラでSideAceのアイコンを表示してダブルクリックする方法で、SideAceウ ィンドウを開くことができますが、想定されている方法としては、コマンドプロンプトに、 sideace コマンドを入力して、Enter を押してください。コマンドプロンプトとは独立した SideAce ウィンドウが表示されます。

## カレントディレクトリ

カレントディレクトリで sideace コマンドを実行すれば、SideAce ウィンドウの下部にある ステータスバーにカレントディレクトリが表示されます。ステータスバーの内容を白い 領域にコピーするには、F8 を押してください。

## Path を編集しなければならないおそれ

Delphi 2009 で構築されたSideAceをWindows 7 で実行した例を下図に示します。C#版 のSideAceが起動した場合、SideAceDelphiがAceGrepの左側にあるように、Pathを編 集してください。さもなければ、PATH[コマンドを](#page-1-0)実行してください。C#版ではなく、

Delphi版のSideAceが起動したことを確認するには、sideaceコマンドのパラメータとし て、-fを付加してください。タイトルにDelphiが明示されます。

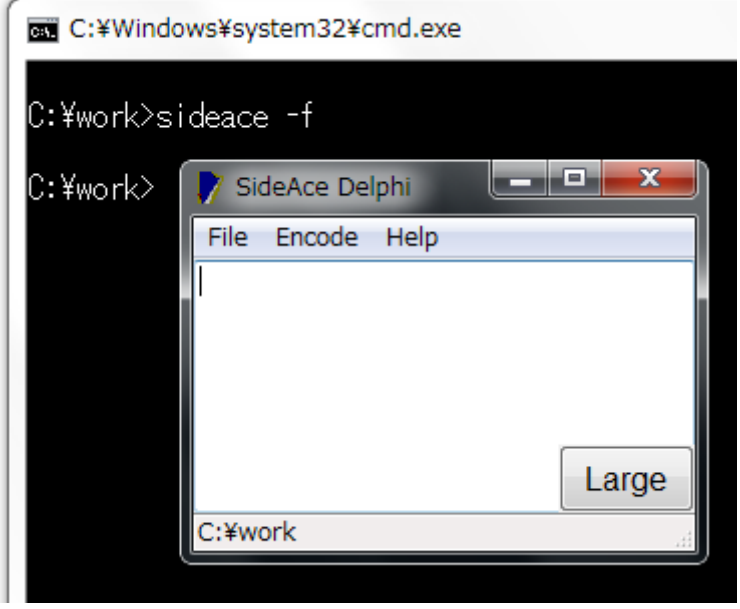

## 起動できるか

カレントディレクトリに 1 バイト以上の ACE が存在する場合、SideAce は、起動しませ ん。ACE の名前を変更してください。さもなければ、カレントディレクトリから ACE を削 除してください。

## 0 バイトの ACE

コマンドプロンプトで、利用者がコマンドの出力を画面から ACE にリダイレクトしたとき、 カレントディレクトリに 0 バイトのテキストファイルとして ACE が作成されます。コマンド の結果として、何も出力されないかもしれません。この場合、0 バイトの ACE が放置さ れますが、SideAce を起動できます。

## 1 バイトの ACE

SideAce が起動するとき、SideAce は、カレントディレクトリに 1 バイトのテキストファイ ルとして ACE を作成します。

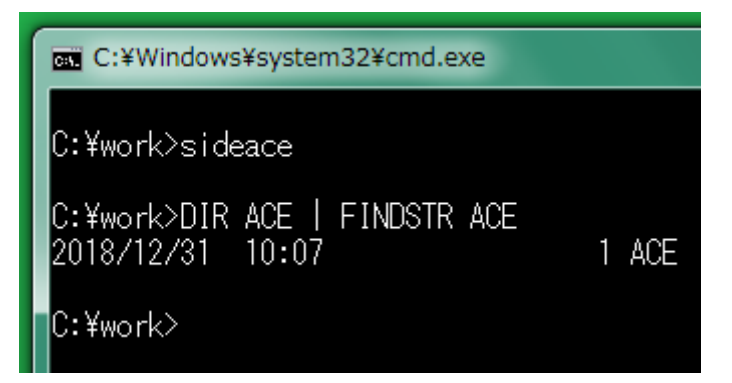

## 変換表

シフト JIS から EUC-JP へ変換するために、MS932~EUC-JP.bin というファイルが必要 です。シフト JIS から UTF-8 へ変換するために、MS932~UTF-8.bin というファイルが必 要です。これらは、C:\SideAceDelphi フォルダにあります。さもなければ、カレントディ レクトリに用意してください。

#### MS932

Windows で使用される文字コードは、MS932 です。これは、Windows-31J とも CP932 とも言います。MS932 は、シフト JIS ですが規格外です。

## 書き込まれた時刻

300 ミリ秒が経過するたびに、SideAce は、コマンドの出力が ACE に書き込まれた時 刻を取得します。

#### ファイルの冒頭

ACE の書込み時刻が、前回取得の時刻と異なる場合、ACE の全部を読み込んで、 ACE の冒頭の左側にある一部を表示します。

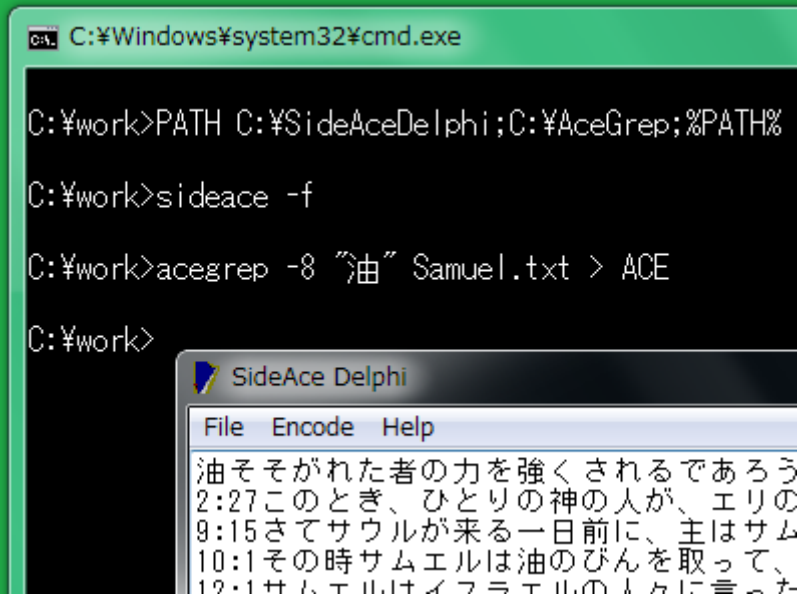

## ログ

ACE の一部しか表示されていない場合も、SideAce は、ACE の全部を記憶していま す。

#### 記憶に追加される

コマンドの出力がリダイレクトされて、新しい ACE が作成されたとき、ACE の全部を読 み込んで、ACEの冒頭の左側にある一部を表示しますが、ACEの全部が前回の記憶

に追加されています。これは、通信記録、業務日誌、航海日誌(ログ)に似ています。 表示を消去したい

白い領域に表示された内容を消去するには、ステータスバーをクリックしてください。 ただし、記憶は消去されません。

## 幅および高さ

SideAce ウィンドウの枠をドラッグすることで、ウィンドウの幅、高さを変更できます。

#### 桁数および行数

ウィンドウの幅または高さが変更されたとき、SideAce は、桁数および行数の両方を 算出します。すなわち、ウィンドウの幅が変更されたとき、SideAce は、桁数を算出し ます。ウィンドウの高さが変更されたとき、SideAce は、行数を算出します。

#### Large ボタン

画面と同じサイズに SideAce ウィンドウを設定するには、Large ボタンを押してください。 さもなければ、Help メニューから Large を選択してください。最大化ボタンと異なり、 Large ボタンは、SideAce ウィンドウの移動を可能にします。SideAce ウィンドウの上部 にあるタイトルバーをドラッグすることで、SideAce ウィンドウを移動できます。

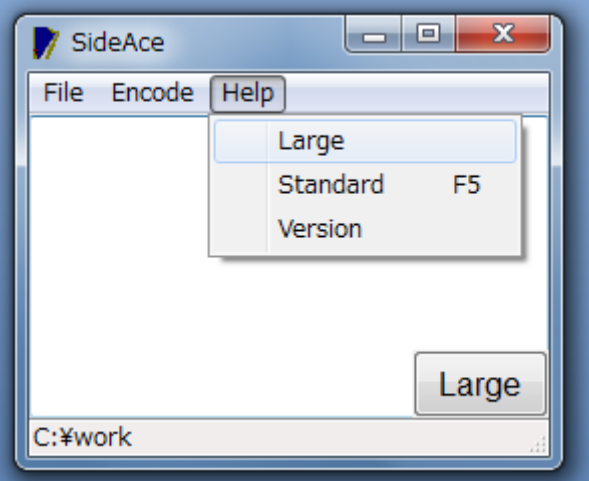

#### 標準の位置およびサイズ

SideAce が起動したとき、標準の位置およびサイズが設定されます。利用者は、タイト ルバーをドラッグすることで、SideAce ウィンドウを移動できますし、枠をドラッグするこ とで、SideAce ウィンドウの拡大および縮小が可能です。標準の位置およびサイズに 復旧するには、Help メニューから Standard を選択してください。さもなければ、F5 を押 してください。

## ACE は削除される

カレントディレクトリに 1バイト以上のACEがある場合、SideAce を起動できませんが、

SideAce ウィンドウが閉じられたとき、SideAce は、ACE を削除します。

## 終了

SideAce を終了するには、File メニューから Exit を選択してください。さもなければ、 [×]ボタンを押すことでウィンドウを閉じてください。さもなければ、F3 を押してくださ い。

## 文字コード

ACE は、シフト JIS のファイルです。SideAce が起動したとき、文字コードが UTF-8 に 設定されます。

#### UTF-8 のファイル

SideAce ウィンドウに表示されている部分ではなく、SideAce の記憶の全部をログとし て保存するには、File メニューから Leave を選択してください。SideAce ウィンドウは、 閉じられます。ACE という名前の UTF-8 のファイルが作成されます。ACE の名前を変 更してください。

#### EUC-JP のファイル

SideAce ウィンドウに表示されている部分ではなく、SideAce の記憶の全部をログとし て EUC-JP で保存したい場合、まず、Encode メニューから EUC-JP を選択してくださ い。ウィンドウの下部にあるステータスバーに、EUC-JP が表示されます。次に、File メ ニューから Leave を選択してください。SideAce ウィンドウは、閉じられます。ACE とい う名前の EUC-JP のファイルが作成されます。ACE の名前を変更してください。

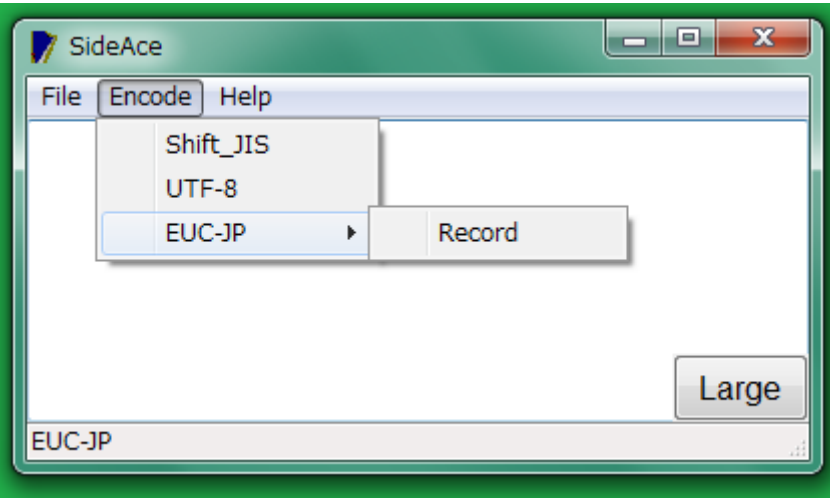

## 半角カタカナ

コマンドプロンプトで、1 バイトのカタカナの幅は、漢字の幅の半分です。SideAce ウィ ンドウでも、1 バイトのカタカナは、半分の幅で表示されます。1 バイトのカタカナを半 角カタカナとも言います。

#### EUC-JP

EUC-JPは、WindowsではなくUNIXの日本語です。SideAceがシフトJISから EUC-JP にテキストファイルを変換するとき、半角カタカナは、カタカナではなく、ASCII の下線 ( \_ )に変更されます。

#### 文字化けの対策

現状では、SideAce がシフト JIS から EUC-JP にテキストファイルを変換するとき、丸 付きの数字(①②③⑩⑳)、ローマ数字(ⅠⅡⅢⅣⅩ)など、いわゆる機種依存文字 は、すべて下線( \_ )に変更されます。この下線は、ASCII ではなく、漢字と同じ幅を 有している記号です。

## 変換表を編集

MS932~EUC-JP.bin というファイルにしたがって、SideAceは、シフトJISのテキストファ イル(ACE)を EUC-JP のテキストファイルに変換します。SideAce が、たとえば、①を \_ではなく1に変更して EUC-JP で表現するように、MS932~EUC-JP.bin を編集するに は、Encode メニューから EUC-JP を選択して、サブメニューから Record を選択してく ださい。

#### Record ウィンドウ

左側のテキストボックスには、機種依存文字として①を入力してください。右側のテキ ストボックスには、代用したい文字として1を入力してください。保存するには、Save ボ タンを押してください。Record ウィンドウの下部にあるステータスバーに、シフト JIS の 十六進数が表示がされます。

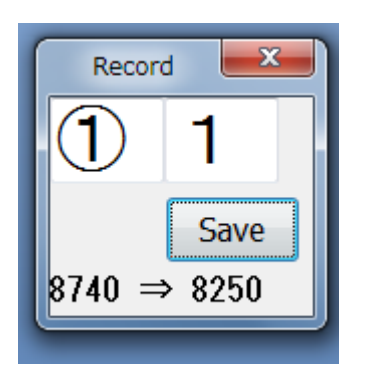

#### クリップボードにコピー

ステータスバーの内容をクリップボードにコピーするには、F8 を押してください。どの Windows も最初からクリップボードを用意しています。

#### 下線になるかテスト

左側のテキストボックスには、機種依存文字を入力してください。本当に機種依存文 字であるか確認するには、Home キーを押してください。機種依存文字であれば、右 側のテキストボックスに下線が表示されます。

## diyo コマンド

Recordウィンドウは、1文字ずつ編集しますが、添付のdiyoコマンドは、代用文字のリ スト(bars.txt)を読み込んで、MS932~EUC-JP.bin を編集できます。906 行まで読み込 むことができます。bars.txt は、シフト JIS のテキストファイルです。編集および確認の 手順の例を示します。

# diyo –f bars.txt

- 1. バックアップとして、MS932~EUC-JP.bin をどれか適切なディレクトリにコピーしてく ださい。
- 2. diyo ディレクトリで、コマンドプロンプトに上記のコマンドおよびパラメータを入力し て Enter を押してください。MS932~EUC-JP.bin が編集されます。
- 3. MS932~EUC-JP.bin を SideAceDelphi ディレクトリにコピーしてください。
- 4. 確認するには、たとえば、diyo ディレクトリで sideace を起動してください。
- 5. bars.txt を TYPE コマンドで ACE にリダイレクトしてください。SideAce ウィンドウに bars.txt の冒頭が表示されます。
- 6. Encode メニューから EUC-JP を選択してください。ステータスバーに EUC-JP が表 示されます。
- 7. File メニューから Leave を選択してください。SideAce ウィンドウは、閉じられます。
- 8. EUC-JP をサポートしているテキストエディタとしては、EmEditor, MIFES, サクラエ ディタなどがあります。ACE を閲覧してください。
- 9. ACE の名前を変更してください。さもなければ、ACE を削除してください。

```
lC:¥SideAceDelphi¥diyo>diyo -f bars.txt
|C:¥SideAceDelphi¥diyo>COPY MS*.bin .. /Y
MS932~EUC-JP.bin
       1 個のファイルをコピーしました。
lC:¥SideAceDelphi¥divo>sideace
|C:¥SideAceDelphi¥divo>TYPE bars.txt > ACE
|C:¥SideAceDelphi¥diyo>
C:¥SideAceDelphi¥diyo¥ACE - sakura 2.2.0.1
ファイル(F) 編集(E) 変換(C) 検索(S) ツール(T) 設定(
₫ 2 ▼ 日 12 | つ ○ | 4 | 10 | 13 ♥ あ 85 あ 5
   1 \n\overline{)11 +}\overline{2}22+∣зз∗
```
# SideAce コマンド

コマンドプロンプトに、sideace コマンドを入力して、Enter を押してください。コマンドプ ロンプトとは独立した SideAce ウィンドウが表示されます。

## 起動するときの位置

起動するとき、SideAce ウィンドウを画面の右下ではなく左下に移動するには、コマン ドプロンプトに、下記のコマンドおよびパラメータを入力して、Enter を押してください。

## sideace –c4

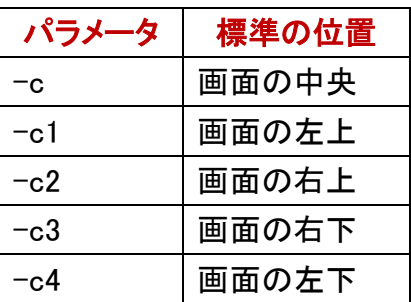

#### 復旧

SideAce ウィンドウの位置およびサイズを変更した場合、起動したときと同じ位置およ びサイズに戻すには、Help メニューから Standard を選択してください。

#### 標準を変更できない

起動するときの位置を標準の位置とみなします。起動した後は、標準を変更できませ  $\mathcal{L}_{\alpha}$ 

## 起動するときの文字コード

ACE は、シフト JIS のファイルです。SideAce が起動したとき、文字コードを UTF-8 で はなく EUC-JP に設定するには、コマンドプロンプトに、下記のコマンドおよびパラメー タを入力して、Enter を押してください。

## sideace –e1

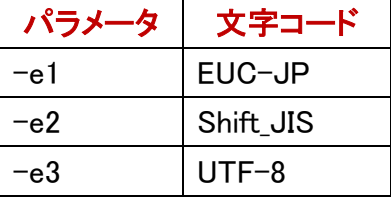

## 起動後も変更できる

いつでも文字コードを変更できます。Encode メニューから文字コードを選択してくださ い。ステータスバーに表示されます。

## **PDF**

SideAce ユーザーズガイド(この PDF)を開くには、コマンドプロンプトに、下記のコマン ドおよびパラメータを入力して、Enter を押してください。

## sideace  $-p$

### Help ボタン

SideAce が起動した後、SideAce ユーザーズガイド(この PDF)を開くには、まず、Help メニューから Version を選択してください。Version ウィンドウが開きます。次に、Help ボタンを押してください。

### ダブルクリック

エクスプローラで SideAceDelphi.pdf を表示してダブルクリックすることで、SideAce ユ ーザーズガイド(この PDF)を開くことができます。

## バージョン番号

Version ウィンドウを表示しないで、SideAce のバージョン番号を確認するには、まず、 コマンドプロンプトに、下記のコマンドおよびパラメータを入力して、Enter を押してくだ さい。次に、version.txt を閲覧してください。

# sideace –VC

C:¥SideAceDelphi>sideace -VC

C:¥SideAceDelphi>TYPE version.txt SideAce Delphi Version 1.06

# Move the SideAce window to Corner-4. SideAce -c4 # 1: EUC-JP. 2: Shift\_JIS. 3: UTF-8 SideAce -e2 -# The SideAce window is entitled SideAce Delphi. SideAce -f SideAce -p # PDF help SideAce -V # version SideAce -VC # version with comments

C:\SideAceDelphi>\_

## ウィンドウのタイトルに Delphi を付加

SideAce ウィンドウのタイトルに Delphi を明示するには、コマンドプロンプトに、下記の コマンドおよびパラメータを入力して、Enter を押してください。

## sideace -f